### Digital Photos - Editing photos

#### Part 4a

#### **Topics**

Installing PrintMaster 15 Cropping Rotating Adjusting the color

### Editing a digital photo using PrintMaster 15

Install the program

Open the program (start > programs > PrintMaster > PrintMaster15

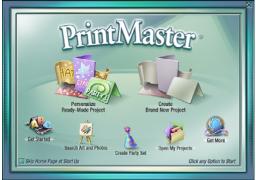

Click on "Create Brand New Project"

Click on "blank page" then "next"

Click the circle in front of "wide" orientation (for this class photo), then "Finish".

Add > graphic > from disk

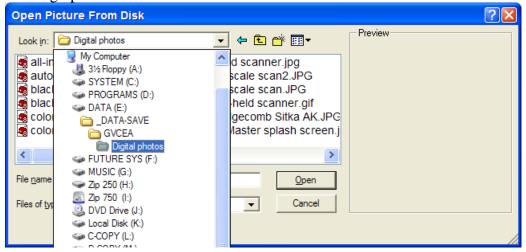

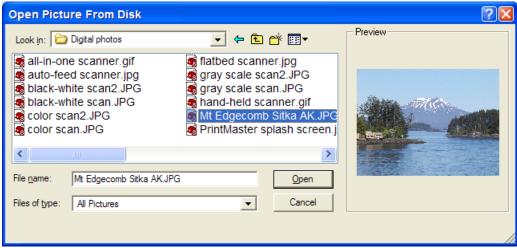

Select the desired photo and click "open".

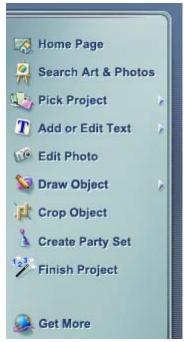

Click on the photo, then click on "Edit Photo".

#### Cropping an image

Click on "Crop & Orientation" tab.

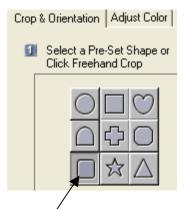

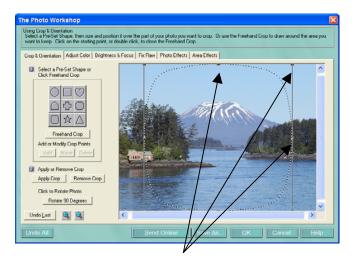

Click a shape. The size control box is shown, with "handles" in the corners and the centers of the edges. Clicking and dragging a corner handle will change both sides of the box. Clicking and dragging a handle on a side will move that side only. Clicking "undo last" one or more times will reverse your prior actions.

When you move the mouse arrow inside the box, the arrow changes to a hand. Clicking and inside the box will move the box and the dotted line representing the outside of the cropped area.

Click "Apply crop" when you are satisfied with the shape, size, and location of the cropping. You can still click "undo last". Once you click "OK", you can still undo the cropping but you will have to start the new cropping from the beginning.

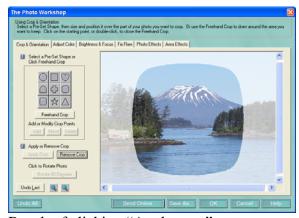

Result of clicking "Apply crop".

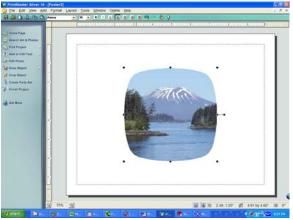

Result of clicking "OK".

#### Rotating an image

Click on "Crop & Orientation" tab.

Near bottom of beige area, click on "Rotate 90 degrees". Repeat this clicking until the desired orientation is accomplished. Click "Undo last" if you clicked too many times.

### Adjusting the Color of an Image

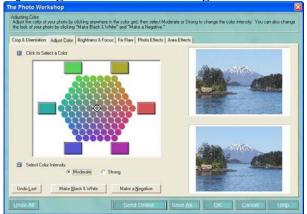

Graphics on the right: top is original; bottom is the changed version if you click "OK".

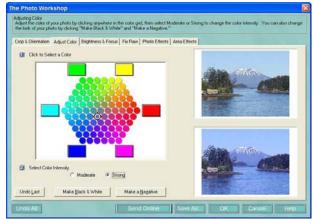

Color intensity can be "moderate" or "strong".

#### Adjusting the Color of an Image, continued

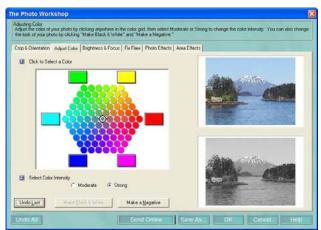

Color can be black and white (actually grayscale), such as used for some newsletters.

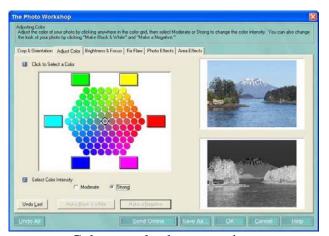

Color can also be a negative.

#### Part 4h

Brightness and focus (brightness, contrast, blur, sharpen, Saturation)
Fix flaw (red eye, pet eye, scratch, shiny face)
Photo effects (artistic, black and white, colorization, filter)
Text (creating, resizing, rotating)
Frame (add, remove)

### PrintMaster 15 prices as of 3/03/04

PrintMaster Select 15

\$8.99 <u>http://www.softwareandstuff.com/graph\_prnmstsel15.html</u>

\$5.75 http://www.jcssoftware.com/html/software/2540/

PrintMaster Silver 15

\$9.99 http://software.cheap-internet-

store.com/Graphics/Home\_Publishing/Printing\_Publishing/PID000000000000000004c64786a647653456 562/PrintMaster\_Silver\_15\_Jewel\_Case/